# Nerddy

# **END-USER MANUAL**

# Contents

| Introduction to Nerddy                                                | 2  |
|-----------------------------------------------------------------------|----|
| What is Nerddy?                                                       | 2  |
| Layout                                                                | 3  |
| How does Nerddy work?                                                 | 3  |
| Using Nerddy                                                          | 4  |
| Creating an Account                                                   | 4  |
| Querying                                                              | 4  |
| Attaching Files to Queries                                            | 5  |
| Changing the Layout                                                   | 5  |
| Discovering Apps                                                      | 6  |
| Session Saving                                                        | 6  |
| Retrieving Lost Sessions                                              | 6  |
| Saving Individual Responses, Sharing Responses, and Spreading Content | 6  |
| Built-in Math Features                                                | 7  |
| Web Search Features                                                   | 9  |
| Continuous Sessions with Apps                                         | 10 |
| Nerddy Wallet                                                         | 11 |
| Frequently Asked Questions                                            | 12 |

# Introduction to Nerddy

#### What is Nerddy?

Nerddy (beta) is a new and easy way to access information and perform operations on the Internet through natural language. It combines a powerful command-line interface and a graphical user interface on one page. Nerddy functions as an open platform that connects users and web applications on one page. A simple way to look at Nerddy is to imagine it as a command-line interface for the Internet where you can use natural language to get and do what you want. Nerddy is currently in the early beta phase. We are continuously working on improving the platform for both users and app developers. Please be advised that the current version of Nerddy is not mobile friendly and we recommend that you use Nerddy on a high resolution device such as a desktop computer or a tablet.

#### Example queries:

street view of 300 w bellows mount pleasant mi

bookmark www.example.com

write a note

search my notes for physics lab results

notes I saved

start a discussion on good ways to lose weight

300 w bellows

open attached PDF files

shorten www.example.com

my bookmarks

upload these photos to "my summer" album

question: how to make a pancake?

flash games: bike

I read fundamentals of astrodynamics

find people near me who read fundamentals of astrodynamics

#### Layout

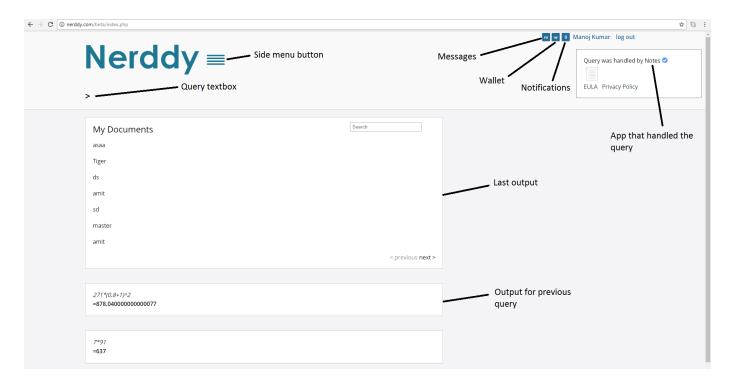

Figure 1: Nerddy's Layout

The default layout is shown in Figure 1. Nerddy was developed to be a one-page interface. If you make multiple queries, the results for old queries in the same session will still be there. You can easily close responses that you no longer wish to see.

# How does Nerddy work?

Nerddy receives a query from an end-user and looks for apps defined by other users that could handle the query. Once Nerddy finds an app or more that could handle the query, Nerddy processes the query to extract useful information such as dates, locations, user connections, numbers, and sentences referring to instructions registered by the app that receives the query. Based on app instructions, extracted information is then transferred to the third party app's servers. Nerddy allows third party apps to access limited information about the user that allows the app to handle the query and send results to the user. By agreeing to Nerddy's terms of service and privacy policy, users provide consent to allow Nerddy to send necessary personal information to apps. Nerddy will not ask for permission each time an app demands personal information such as education or geographical location.

Nerddy is a free service. However, particular apps on the system may not be free. There are two types of apps on Nerddy: official apps and community apps. Official apps are apps developed by the original developer of the third party application. Community apps are apps developed using public APIs for third party applications. Official apps are marked by a blue tick.

# Using Nerddy

#### Creating an Account

In order to use Nerddy, you need a Nerddy account. To create an account, you must have a valid phone number for verification and account recovery. During the sign up process, you may be asked for educational and professional background information which are necessary for many apps on the platform to function. Without providing accurate information, you will not be able to enjoy a personalized experience.

#### Querying

Simply enter a query as shown below in Figure 2 and press [Enter] or equivalent on your device.

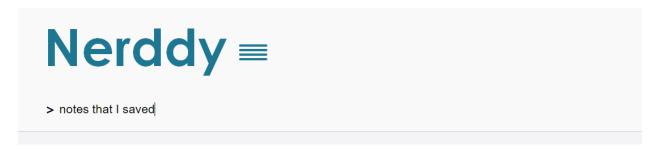

Figure 2: Entering a Query

If an app registered by another user can handle the query, you will receive a response from the app. If more than one app can handle the query, Nerddy will return the response from your preferred app or the global default app if no preferred app is set. You can set a preferred app as shown in Figure 3 after you make a query. Generally, if no app on the system can perform the task, Nerddy will return search results if enabled on your account.

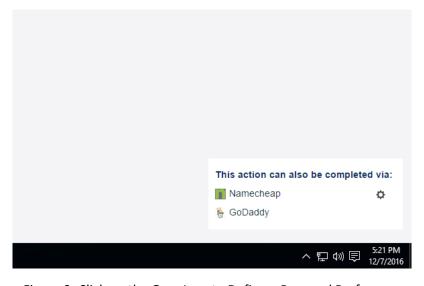

Figure 3: Click on the Gear Icon to Define a Personal Preference

#### Attaching Files to Queries

Nerddy allows users to attach files to queries very easily as shown in Figure 4 below. You may upload multiple files at once. Maximum attachment file size limit is 300 MB. You may increase the file size limit by subscribing to Nerddy Cloud. In both cases, you are still limited by the file size limits of individual apps that you intend to use to process the files.

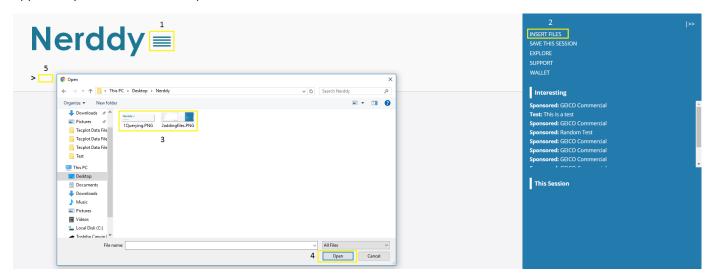

Figure 4: Attaching Files to a Query

In step 5, you should enter a query that supports attachments like *upload* or *open these pdf files* or *convert this video to AVI*. Please note that attached files will only be attached to one query. If you make multiple queries, only the first query will contain the attached files. If you enter a query that goes to an app that doesn't support attachments or the specific file type attached, the files will be lost and can't be recovered from our system. If an app on the system can perform the operation and accepts the file type attached, the files will be transferred to the app server where they are processed. For queries that contain attached files, only the default app will get the files. If you select another app to handle the query, files will not be attached to the data sent to the new app.

# Changing the Layout

There are two themes to choose from: the default (white) and the blue. To use the blue theme, enter *change theme to blue*. And to change back to white, enter *change theme to white*. Note that the page will refresh and you may not be able to retrieve some of the responses you have open as the session will be lost.

#### **Discovering Apps**

There are five ways to discover apps on Nerddy:

- 1) Explore Apps page. Each app on Nerddy has a micro-blog. A good way to find out commands/operations supported by an app is find it on the explore page.
- 2) The "Interesting" section in the side menu. Some apps may not have a blog on explore apps page. Fortunately, the side menu has an "Interesting" section. This section shows recommended content and tools. You can discover new apps through that section.
- 3) Official app website. Quite often users first hear about Nerddy through an official app website.
- 4) Word-of-mouth. You'd be surprised to see how many of your friends know about Nerddy already and use it.
- 5) Common sense. It doesn't hurt to enter a query and see if an app could handle it.

#### **Session Saving**

Sessions on Nerddy can be saved and retrieved at any time. You can make tens of queries and get back to the results at any time you want by saving the session. Please note that some apps may not support session saving. To save sessions on Nerddy simply click on "Save This Session" in the side menu and give the session a name and a description. To load sessions, enter "my sessions" in the query text box and select the session. Please note that some apps don't support session saving. Responses from such apps are destroyed and can't be retrieved by loading sessions.

#### **Retrieving Lost Sessions**

If you forget to save a session, you may still be able to retrieve it for a week. To access lost sessions, simply enter "retrieve recently lost sessions" or "my lost sessions" and select the session. Responses from apps that don't support session saving will not be retrieved.

## Saving Individual Responses, Sharing Responses, and Spreading Content

Some apps may allow users to save responses (cards) to the cloud for easy access later. To save a response, simply click on the cloud save icon shown in Figure 5 below. If the cloud save icon is not shown in the response, this means that the app doesn't support individual response saving. However, you may still be able to save the response by saving the whole session. To access a response that you saved earlier, simply enter "my saved cards" or "my saved responses" in the query text space.

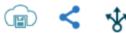

Figure 5: Saving and Sharing Icons

The icon in the middle in Figure 5 is the sharing icon. If the icon appears in a response from an app, this means the response is shareable. If you click on the share icon, a share URL will be created. You can share the response with other people by sharing the URL. They need a Nerddy account in order to view it. Nerddy also has a "Spread" feature. The spread icon is the icon on the right in Figure 5. If you like something such as an interesting article you discovered on Nerddy, you can spread the article to other users by clicking on the spread icon if available. Nerddy will then recommend the article to other users who share something with you such as same major, same school, or same country in the side menu under the Interesting section.

#### **Built-in Math Features**

Nerddy has some basic built-in math features and functions such as arithmetic operations and trigonometric functions. We are continuously adding support to more math features such as matrix operations. Some supported math operations are shown in Figures 6 and 7.

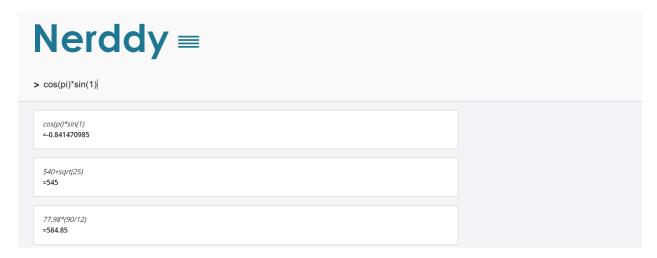

Figure 6: Basic Math Features

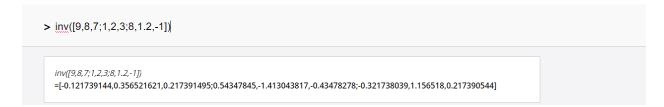

Figure 7: Basic Matrix Operations

You can also define variables and give them values as shown in Figure 8 using the let command.

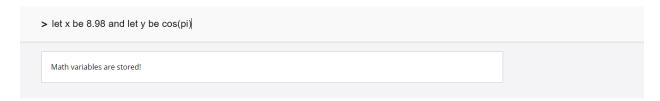

Figure 8: Defining Variables

You may also define variables as functions of other variables that you defined earlier. Variable names can be words like *velocity*. They may not contain numbers or special characters. Use the *math memory clear* command to clear the memory. New variable definitions overwrite old ones for the same variable. To use the math variables that you stored, simply make queries like (x\*velocity) ^z. All variables in the query must be pre-defined. Complex queries may not be supported at this point. The system will return search results if the math query is computationally intensive.

In addition to built-in math features, we are continuously working on adding advanced math applications. Soon you will be able to do operations using Wolfram Alpha on Nerddy.

#### Web Search Features

When no app can handle the query, Nerddy will return search results if enabled on your account. Our search results are powered by Microsoft's Bing. Nerddy, however, brings a unique twist to web search.

1- You can quick view multiple pages by clicking on the blue + button next to the entry

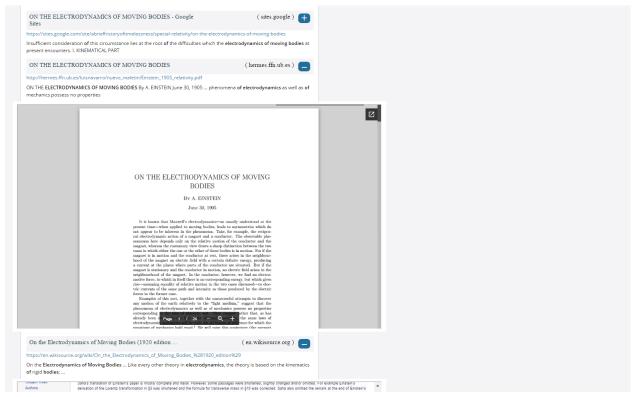

Figure 9: Nerddy QuickView

In addition to web pages, QuickView supports PDF, docx, pptx, and Youtube videos. Please be advised that some web pages may not support Nerddy QuickView. When quick viewing a page, Nerddy will scrap the content on the page and disable the JavaScript.

2- You can ask other users to help you find what you are looking for by clicking on "Ask nerds to help"

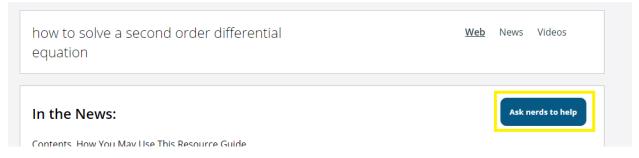

Figure 10: Asking other Users for Help

By clicking on the ask for help button, Nerddy will send a bar notification to other users who might be able to help. Users who might be able to help include users who had searched for the same query or related queries before, users who share the same educational or professional background with the user that asked for help, and users that share the same city or country. Users are allowed limited help requests per month. You can increase the number of help requests you can make by responding to help requests when you can.

3- You can easily switch search type. To switch to news, simply enter "news" or "n" and news search type results will be returned when you make a query. Enter "video" or "youtube" and youtube video search type results will be returned. Another type supported is "live" which returns live videos only. You can open multiple youtube videos on the same page as shown in Figure 10.

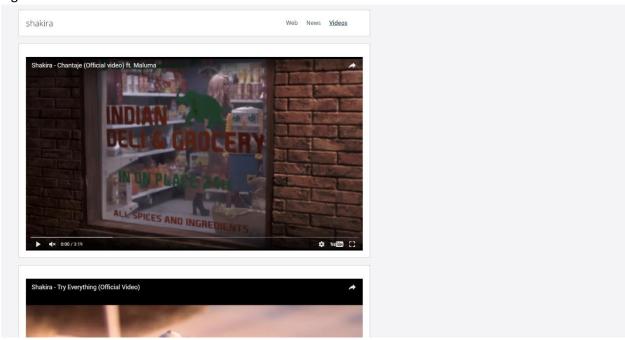

Figure 11: Opening Multiple YouTube Videos

- 4- You can make multiple searches on the same page regardless of search type. You can also make multiple searches of heterogeneous types on the same page. By saving the session, you are able to save tens of search results and return back to them at any time. You could also use "search history" and "videos I watched" commands to easily retrieve search and video watch history.
- 5- You can use other applications while you search such as notes and bookmarks.

## Continuous Sessions with Apps

Apps on Nerddy can create sessions with users. For instance, when you enter *flash games* the flash games app creates a Nerddy session with you such that all queries you enter in the same session after *flash games* are sent to the app instead of Nerddy's interpretation system. To end the session with an

app, simply enter "end" in the query text box and hit enter. Continuous sessions are necessary for many apps to function especially search based apps.

# Nerddy Wallet

Nerddy Wallet is the system that allows apps to send payment requests to users. Users may accept or decline payment requests. Wallet requests may be sent to wallet notifications or directly to the user in the form of a response as shown in Figure 11. Some wallet transactions may ask for address and shipping method.

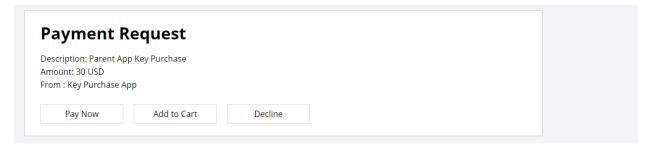

Figure 12: Nerddy Wallet Payment Request

By clicking on *Pay Now*, you will be asked to select the card to charge. If you have no card added on your account, it's recommended that you add one for faster checkout. To add a card, simply click on "Wallet" in the side menu and enter the card details. Your card information will not be stored on our servers. Information is stored at the payment processor's secure servers. Card information is also **not** transferred to apps that you make payments to.

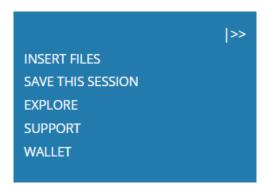

Figure 13: Side Menu

On the wallet page, you are also able to remove cards, set a default card if you have more than one card, and manage your subscriptions. The default card is the card that will be charged for automatic payments in case you subscribe to an app.

In payment requests, you may also select "Add to Cart" to pay later. To pay for items added to cart, simply enter "check out" in Nerddy's main query text area and hit enter then select the items you wish to check out for. Some payment requests may not give the add to cart option.

For refunds and payment issues, please make sure you carefully read our terms of service prior to contacting the appropriate support department.

# Frequently Asked Questions

1- I entered a wrong password multiple times and my account got blocked.

If you repeatedly enter a wrong password, your account will temporarily get blocked for an hour. There is nothing that you can do other than wait for the account to be unblocked. If you suffer from targeted fraudulent login attempts, we highly recommend that you contact the support to change your email address to another less generic or known one.

2- How to see my connections on Nerddy?

You can't see your connections on Nerddy unless the app that created the connection provides a child app that allows you to do so. Connections on Nerddy are not necessarily people that you know. Connections are just user associations created by applications in order to enable features such as auto-suggest, user entity recognition, and others.

3- Why do Nerddy results take too long to load?

There are several reasons why Nerddy could be performing poorly. One common reason is having multiple Nerddy tabs open. If this is not the case for you, it might be a result of conflicting cookies. For chrome users, you can follow these steps to clear the cookies for Nerddy.com without doing so for other websites. Further, please note that responses that contain large data may take a longer time to load up than responses with less data.

4- Why are there cookies for different websites stored under Nerddy on my browser?

This is most likely because of Nerddy Quick View which allows you to view content from different pages while you search.

5- How can I create an app on Nerddy?

Please have a look at the developer manual and other manuals on the documentation page.

6- I received a wallet request twice.

Nerddy Wallet is in early beta phase. Glitches most likely exist. If you receive two wallet requests for one payment, only pay one of them and ignore the other one.

7- How can I support Nerddy?

You can support Nerddy by adding new apps to the system and by inviting friends to use Nerddy. If you own a website, you may link to Nerddy and let more people know about it.